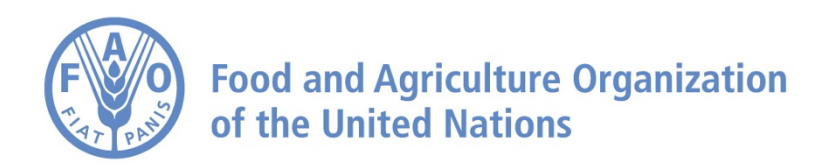

# **How to** U**se the Focus Feature on the AgroInformatics Platform**

## **How to use the Focus Feature**

**Navigate to [https://data.apps.fao.org/](https://data.apps.fao.org/?lang=en)**

**First, we need to add data**

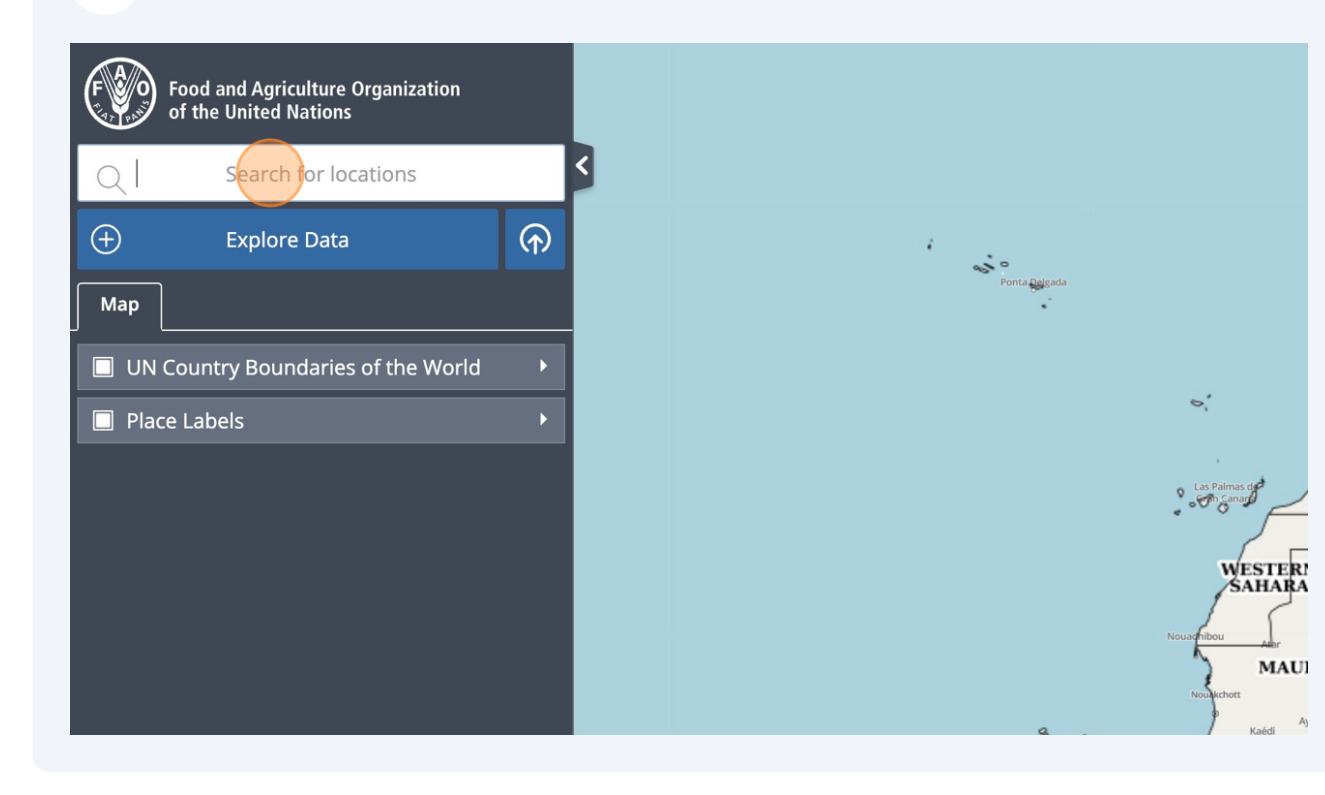

#### **To use the Focus Feature, we are going to use the Global Administrative Unit Layers (GAUL)**

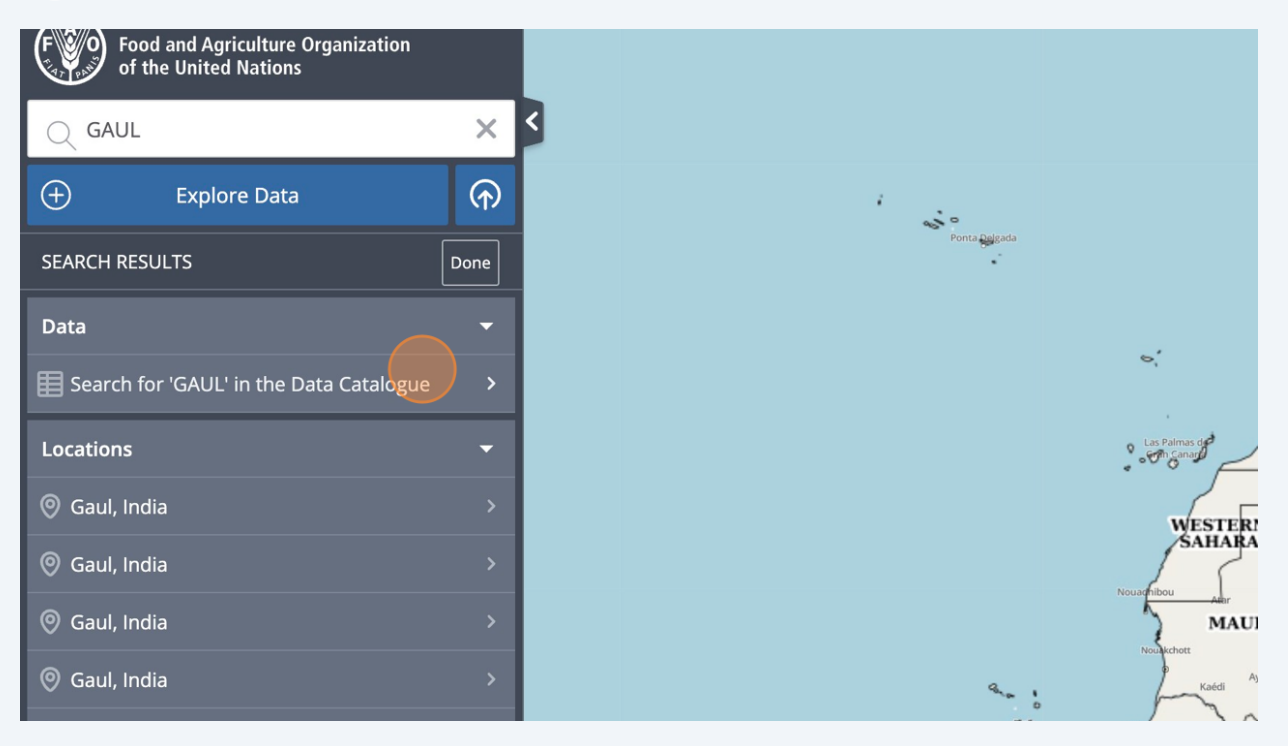

#### **4 Click this icon**

**3**

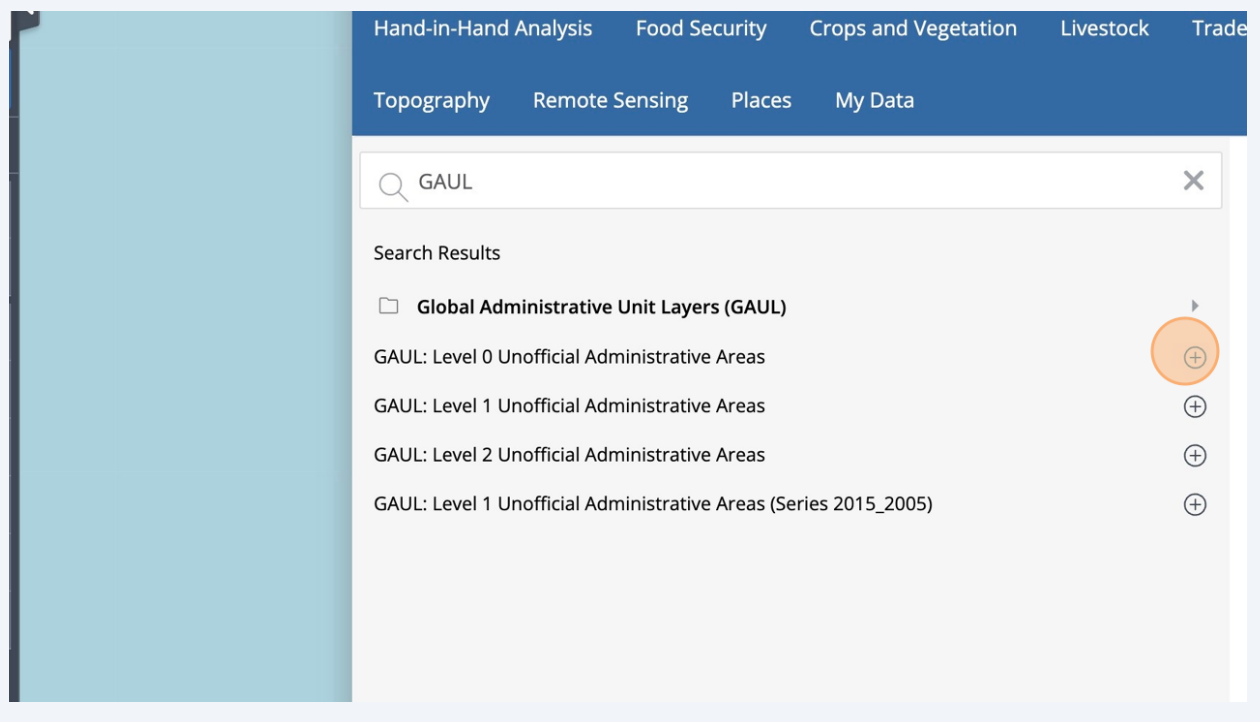

#### **Level 0 allows you to focus on a national area. Click on any territory**

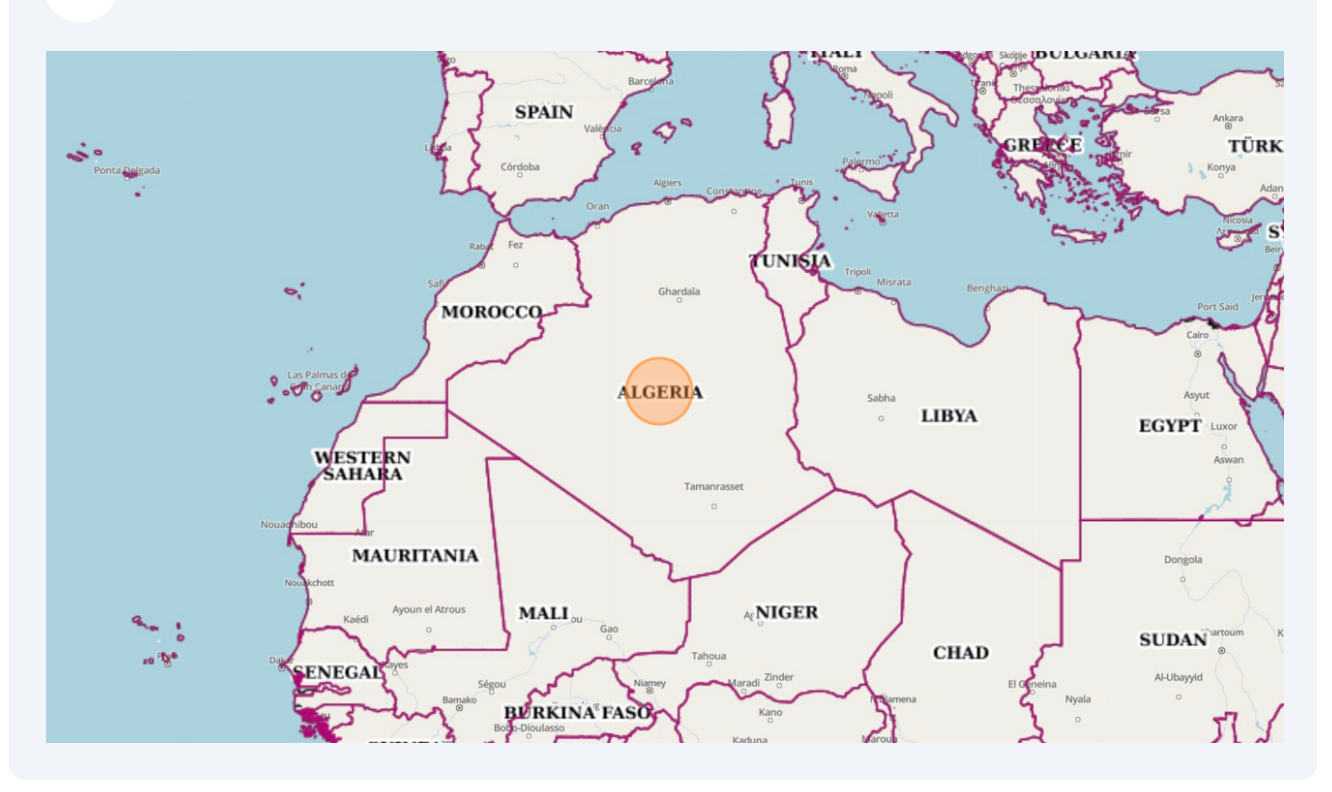

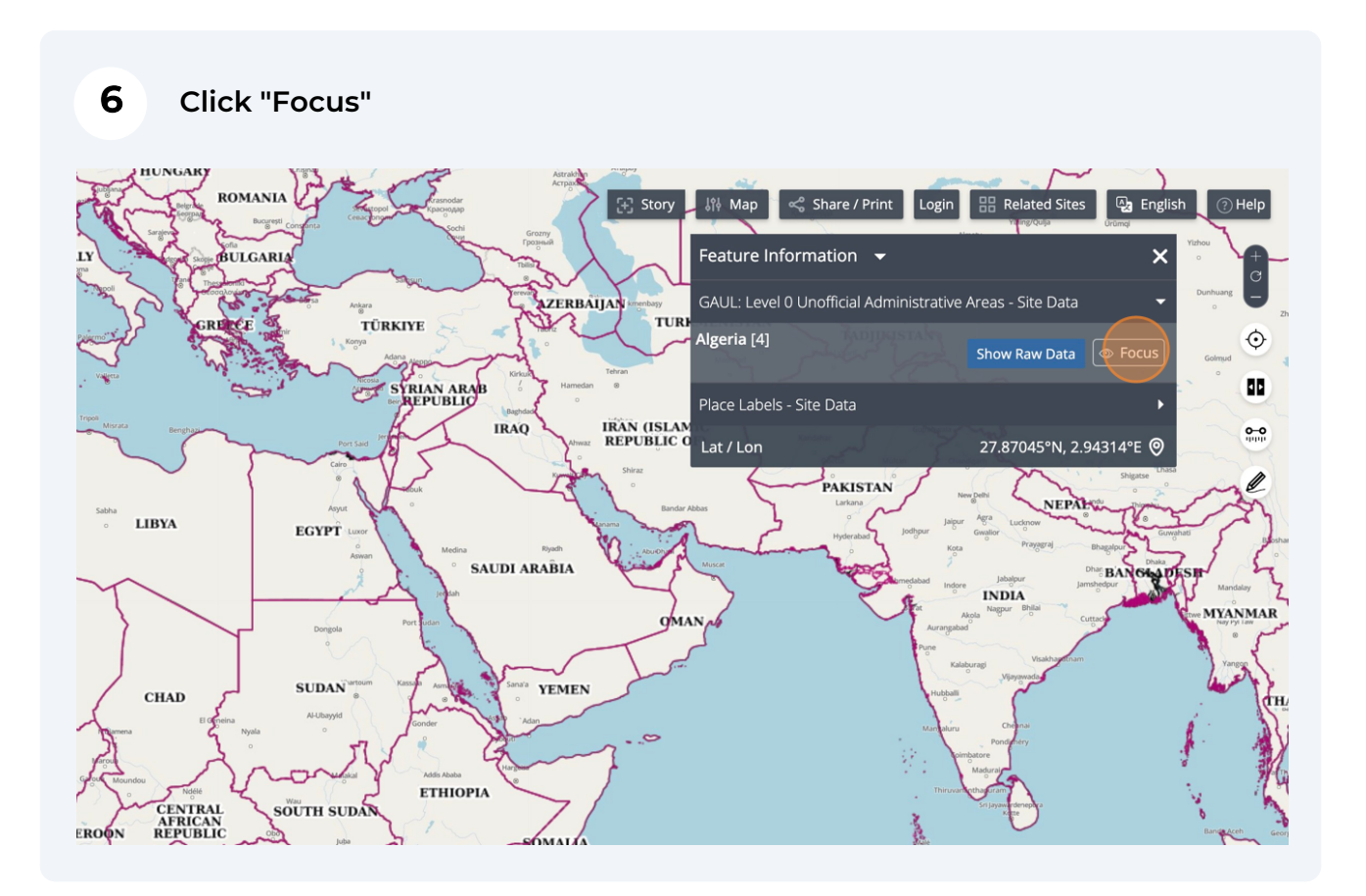

#### **The Focus Feature allows you to focus on a specific zone**

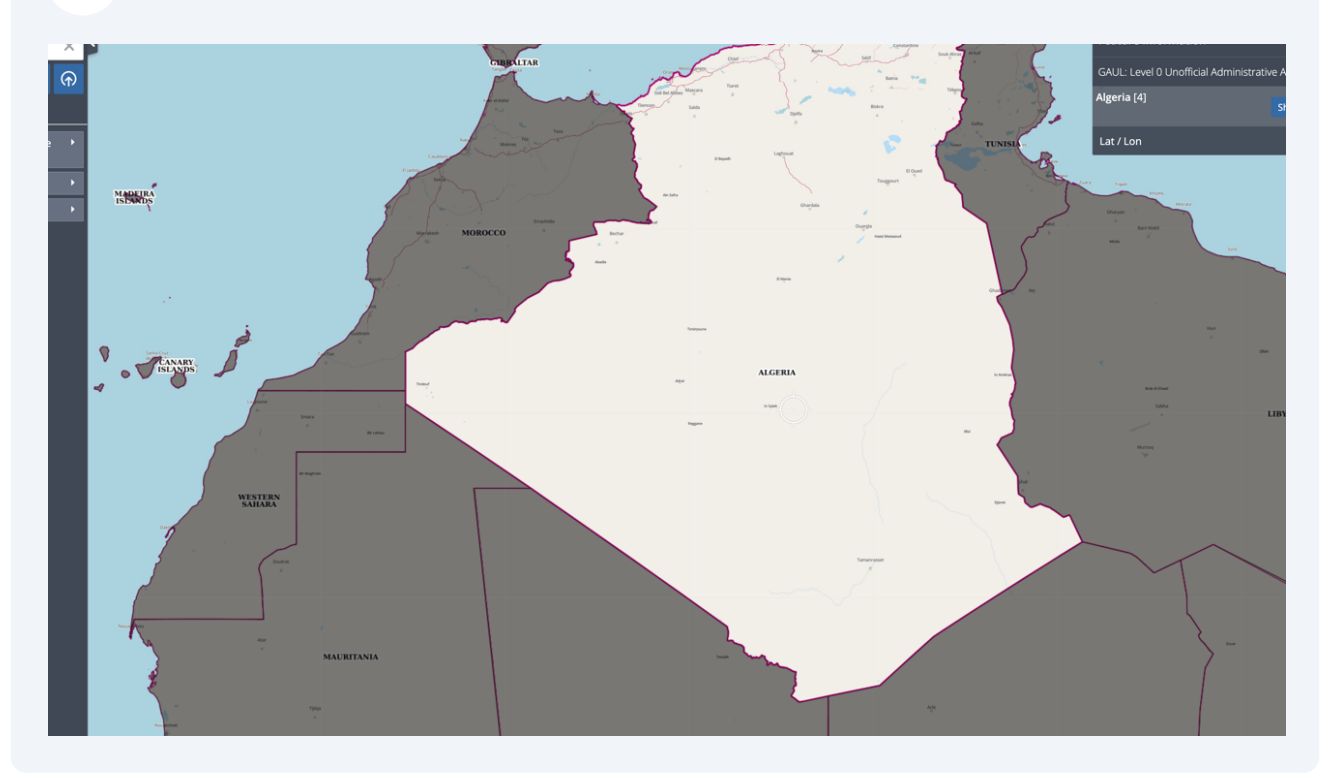

#### **By adding the level 1 dataset, you can focus on more precise zones**

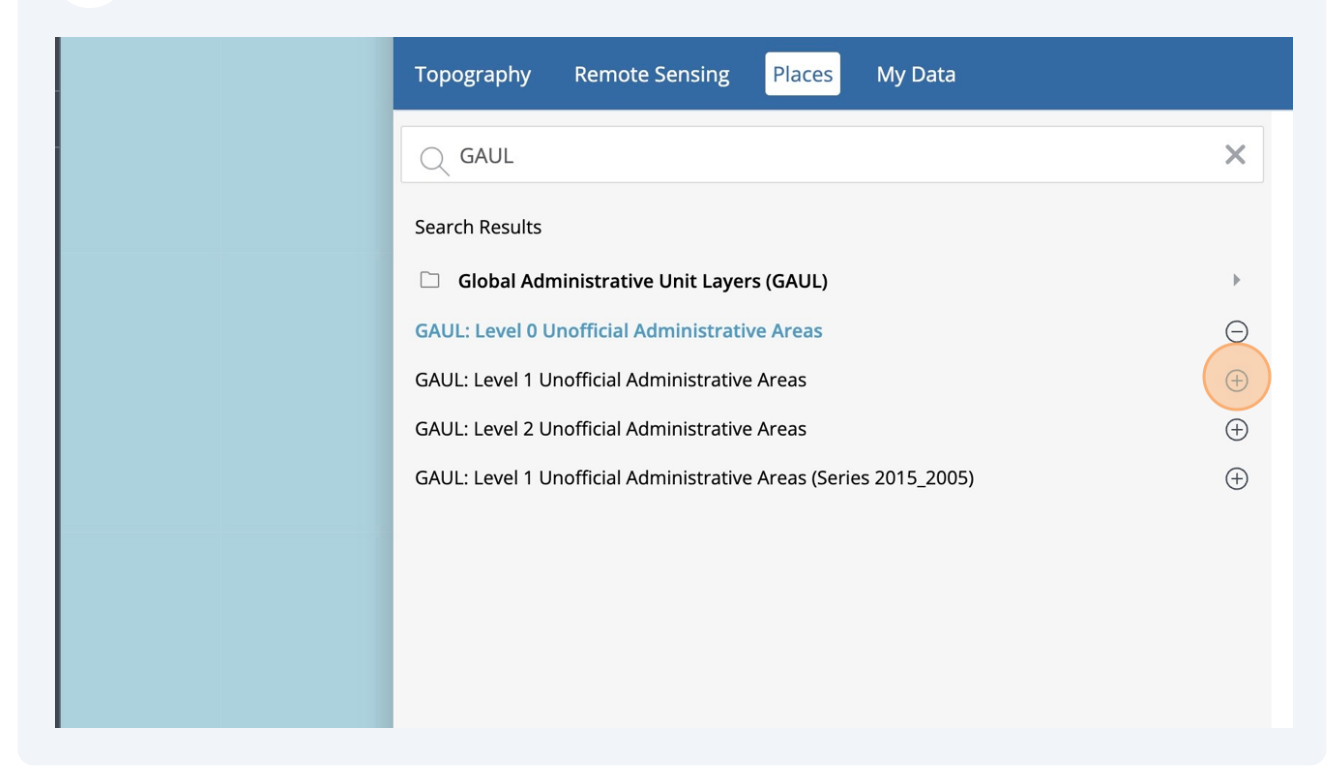

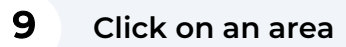

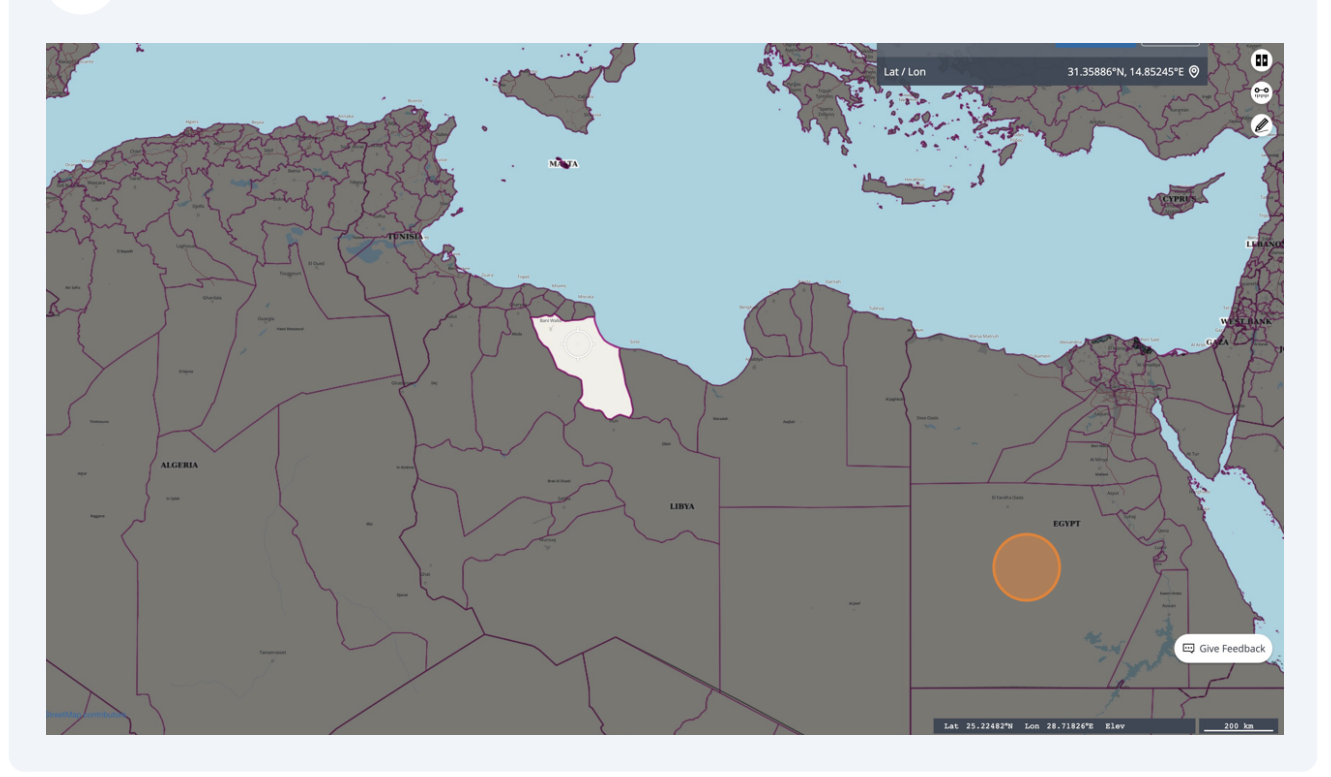

**Click "Focus"**

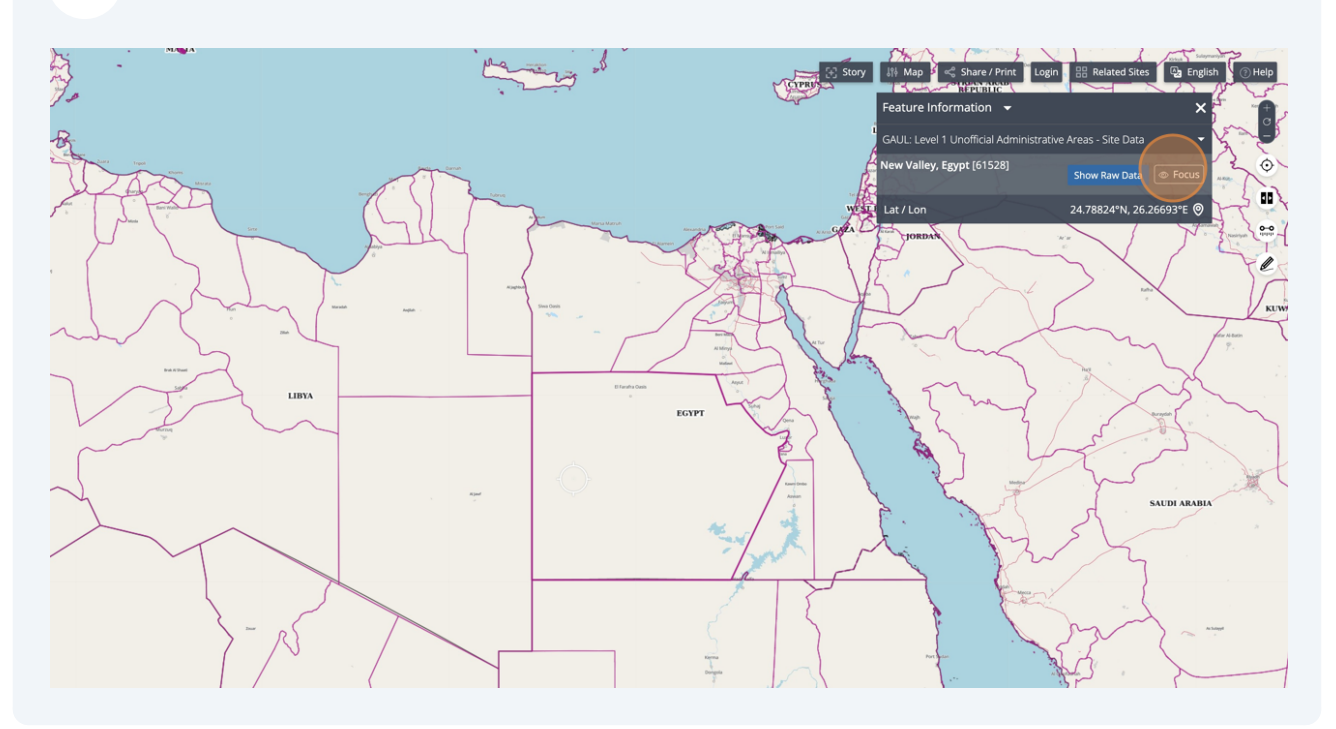

### **You can now focus on a specific area**

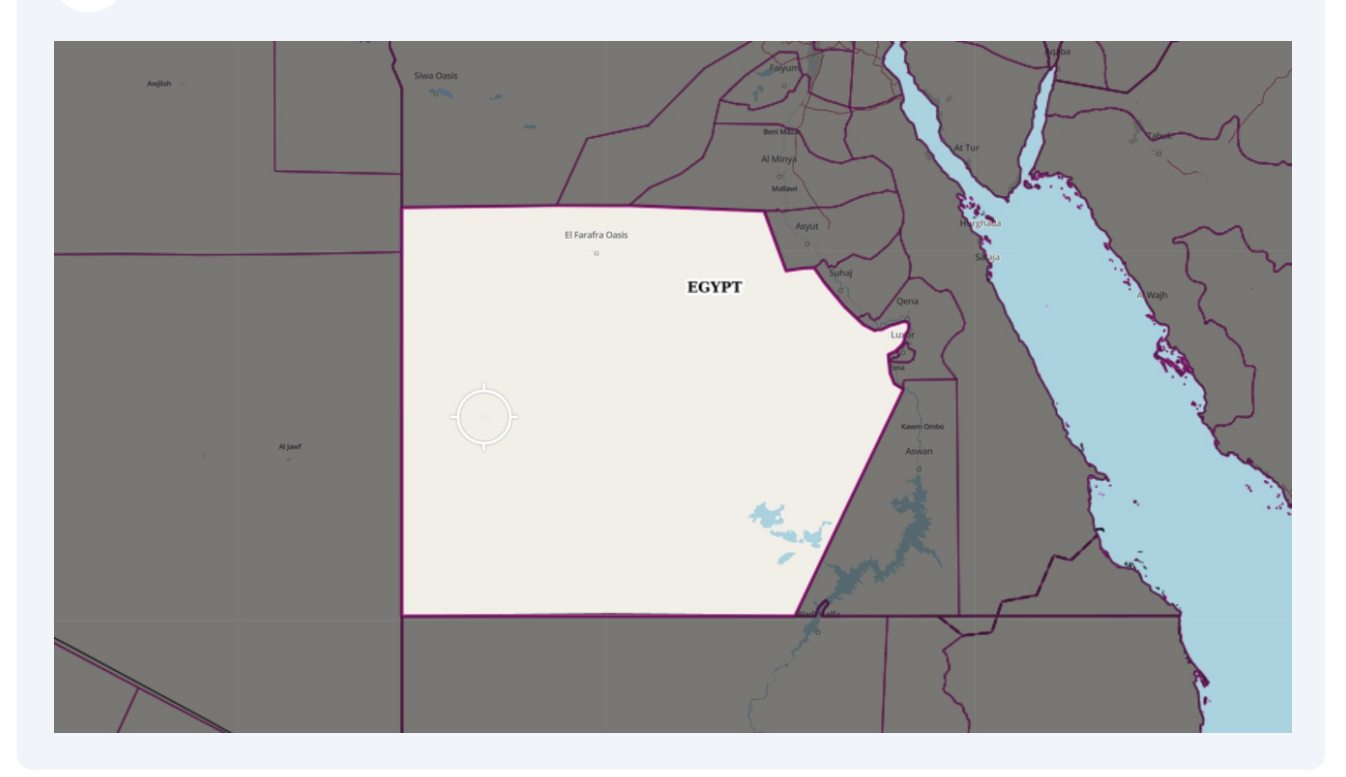

#### **To disable the Focus Feature, click "Original"**

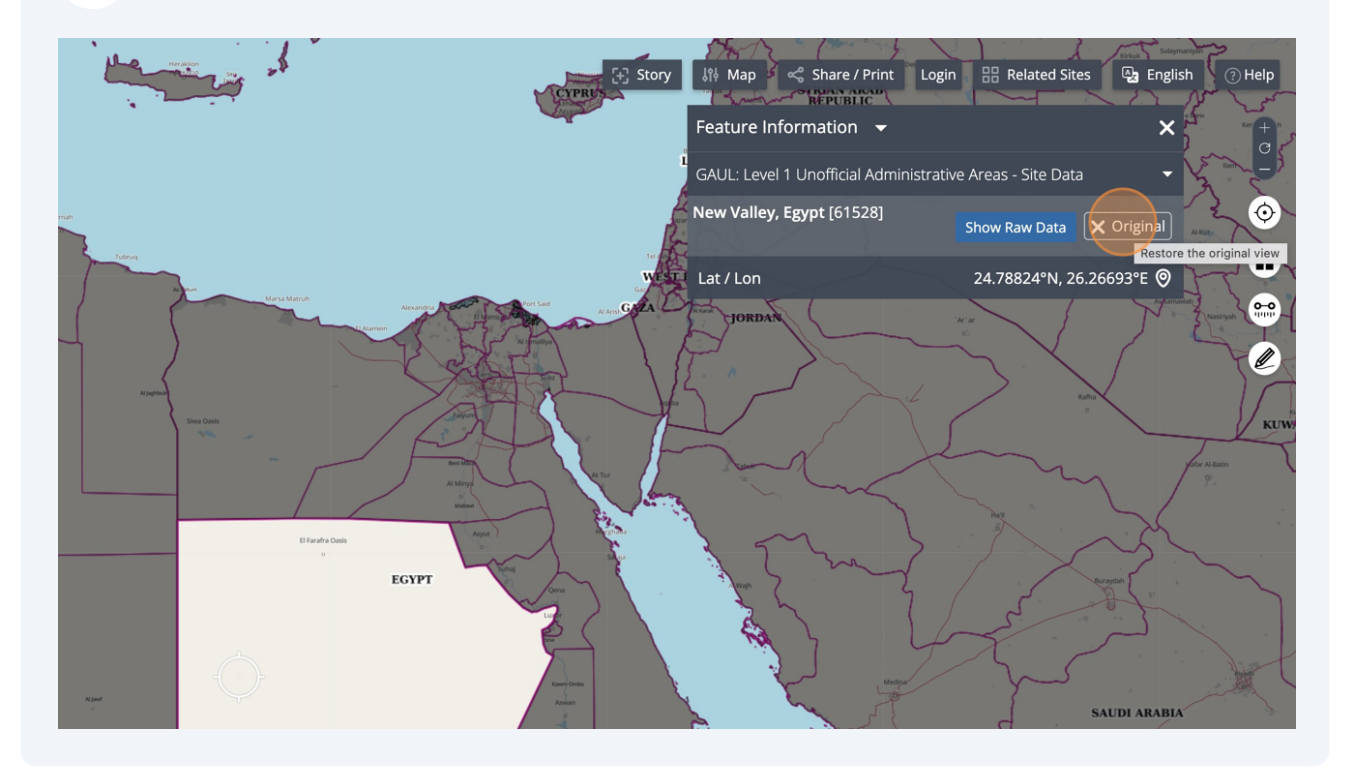

All maps in this publication have been created using shapefiles from the United Nations.

Source: FAO Hand-in-Hand Geospatial Platform. 2023. Map geodata [shapefiles]. New York, USA, United Nations.

The boundaries and names shown and the designations used on these map(s) do not imply the expression of any opinion concerning the delimitation of its frontiers and boundaries. Dashed lines on maps represent approximate border lines for which there may not yet be full agreement.